### *Question How can I download MetaRecorder onto my iPad?*

Answer As of version 1.01, MetaRecorder doesn't include a layout specific for iPad, which leads to the app being listed as "iPhone Only" in the App Store's search function. Nevertheless, it's possible to download an "iPhone Only" app on your iPad and run it with absolutely no difference in operation.

When searching for MetaRecorder on the App Store, set device filter to "iPhone Only" and download.

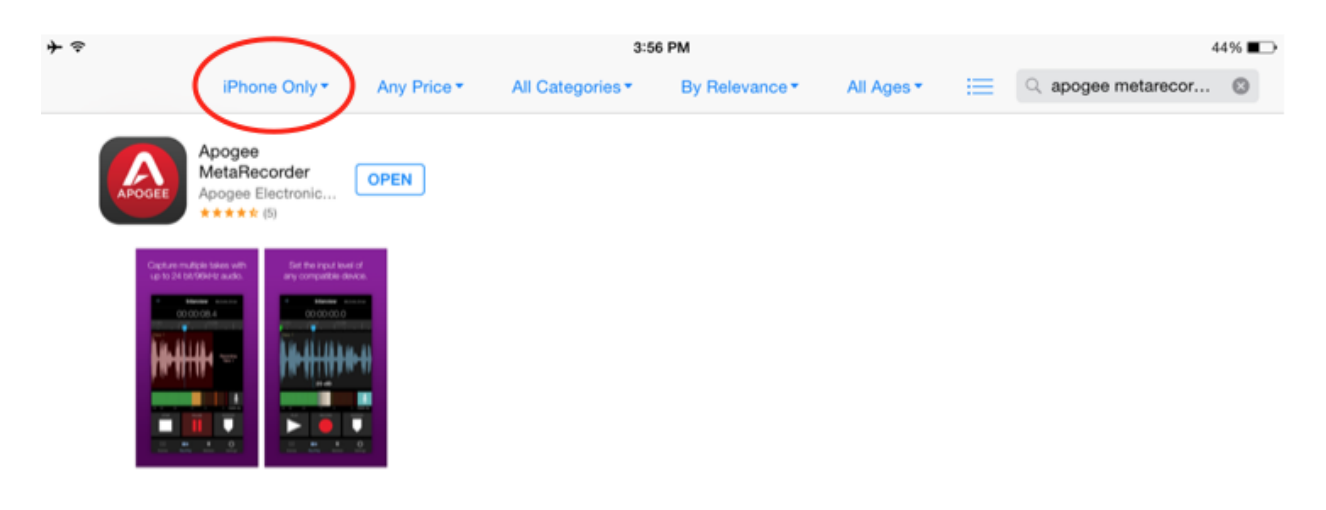

*Question When I connect my iPhone earbuds, MetaRecorder records the earbud's mic signal. How can I listen through earbuds (or other headphone/mic headsets) while recording with an Apogee/Sennheiser input device (such as Apogee Mic , Sennheiser ClipMic digital or MKE 2 digital)?* Answer Connect your Apple iPhone earbuds first and then connect your Apogee or Sennheiser input device. Next,, go to the 'Settings' tab and engage the 'Input Monitor' switch.

It might be helpful to understand that iOS uses the most recently connected audio device for audio I/O, so if an Apogee Mic is connected first and then a headset after, audio apps will use the headset for input *and* output. If the headset is connected first and then the MiC after, audio apps will use the headset for output and the MiC for input.

# *Question How can I be sure that MetaRecorder is getting audio input from the right device?*

Answer - In MetaRecorder, the active input device is indicated below the input gain slider display button the button with the mic icon on it.

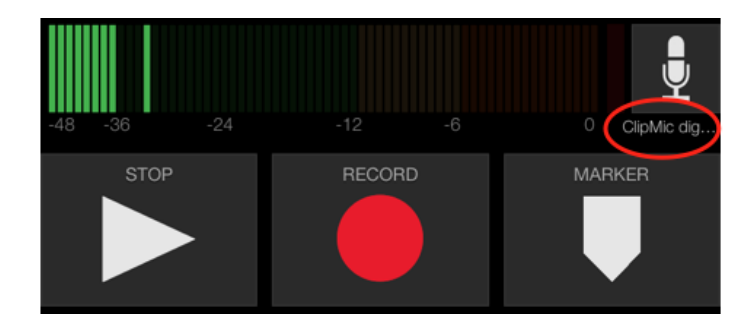

# *Question Why does recording stop after 60 seconds?*

Answer - The free version of MetaRecorder downloaded from the Apple App Store is limited to 60 seconds of continuous recording. There are two options to unlock the app's full functionality:

1 Connect one of the following Apogee or Sennheiser devices one time. Once full functionality is unlocked once, it remains unlocked until a new app update is installed.

2 - Purchase the In-App Upgrade to full functionality from the App Store.

Compatible devices:

- Apogee Mic
- Apogee Jam
- Apogee ONE
- Apogee Duet
- Apogee Quartet
- Sennheiser ClipMic digital
- Sennheiser MKE 2 digital

# *Question Where can I find the MetaRecorder User's Guide?*

Answer - The MetaRecorder User's Guide may be found in the app at Settings > Help, as well as on Apogee's website in the Support/MetaRecorder section.

# Question - When I connect MiC or Jam, the app's full functionality is unlocked, but I see the message *in Settings "No Configurable Device Connected.*

Answer - The thumbwheel used to control Jam and Mic's input gain is not digitally-controlled, thus there aren't any parameters to display in MetaRecorder.

#### *Question Why doesn't Input Monitoring work at 88.2/96kHz?*

Answer - Input Monitoring will only work at 88.2/96kHz if your output device supports these sample rates. If you are using an Apogee MiC 96k or a Sennheiser ClipMic, you can record at 88.2/96kHz, but you may not be able to use input monitoring if you're using the iDevice's built-in output or Apple ear-buds since both of these output devices only support up to 48kHz.

The recorded file will still be at 88.2/96kHz, but when you play it back you will be listening at 44.1/48kHz. If you would like to use input monitoring while recording, you can use a lower sample-rate, such as 44.1 or 48kHz or if you would like to stay at a higher sample-rate, you can use an input/output device that supports 88.2/96kHz on input and output, such as the Apogee ONE for iPad & Mac or the Apogee Duet for iPad & Mac.

### *Question Why is the sample rate/bit resolution indicator orange?*

Answer This indicates that the playback sample rate doesn't match the Scene recording rate. For example, if you're recording with an input-only device such as Apogee MiC or Sennheiser ClipMic digital at 96kHz and listening through the iPhone's headphone jack, the sample rate switches to 48kHz during playback, due to the fact that the headphone output doesn't support the higher sample rate. Don't worry, the recorded files are still at the higher sample rate.

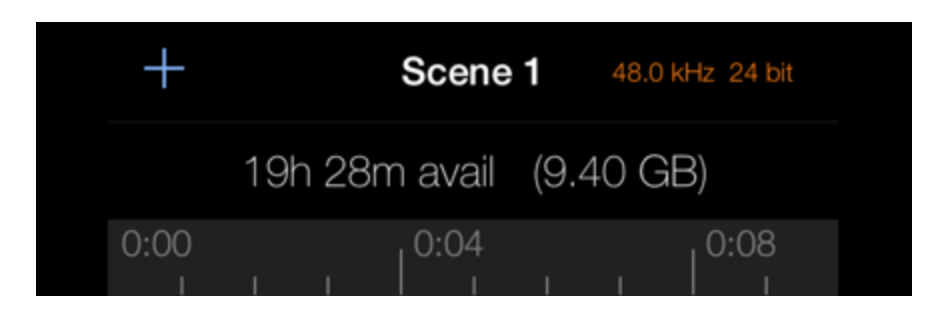

### *Question What are the recording time limitations of the Broadcast Wave format?*

Answer - MetaRecorder can record and play back two file formats - Broadcast Wave and CAF (Coure Audio File). Broadcast WAVE files have a 2GB size limit, due to limitations of the format and iOS. This translates into the following maximum recording times *per file, i.e. one continuous take* shown below. The number of separate files that may be recorded is limited only by available storage on the device. Swipe the Playhead time to the left to see available recording time/storage.

If you need to record one continuous file for longer than the max. recording times indicated below, choose the CAF audio format.

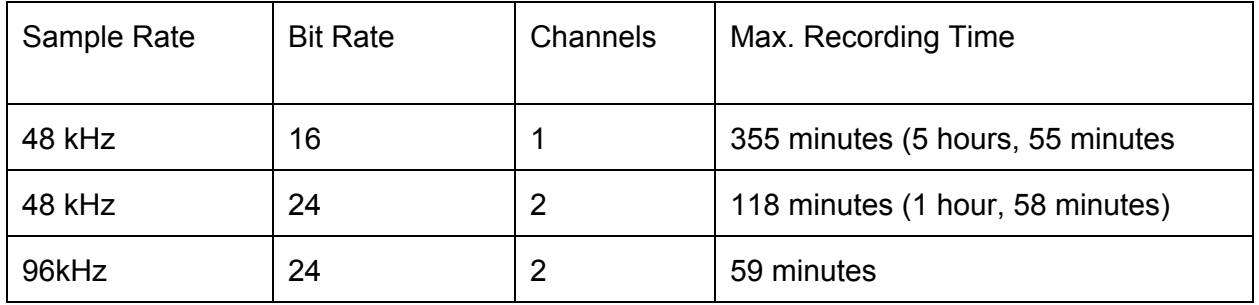

# *Question How can I export audio files to another device?*

Answer - MetaRecorder offers three methods for sharing Scenes:

- Dropbox, the popular cloud-based file sharing service;
- Email
- iTunes, via a wired connection between your iOS device and your Mac/PC.

#### **Sharing Scenes via Dropbox**

Before sharing MetaRecorder Scenes via Dropbox, you'll need to create a Dropbox account at [http://www.dropbox.com.](http://www.dropbox.com/) Dropbox offers up to 2 TB of cloud storage at no cost, plus very reasonable paid subscriptions.

To share one or more Scenes:

Tap the Scenes tab. Tap Select/Done **(P)**, then tap the Scene(s) to be shared. Tap the Share icon at the bottom of the screen **(Q)**. Choose "Export to Dropbox:. A progress bar appears at the bottom of the screen to indicate Upload progress.

### **Sharing Scenes via Email**

Tap the Scenes tab. Tap Select/Done **(P)**, then tap the Scene(s) to be shared. Tap the Share icon at the bottom of the screen **(Q)**. Choose "Export via Email". The iPhone's Mail app is opened and an email draft created with the selected Scene(s) attached.

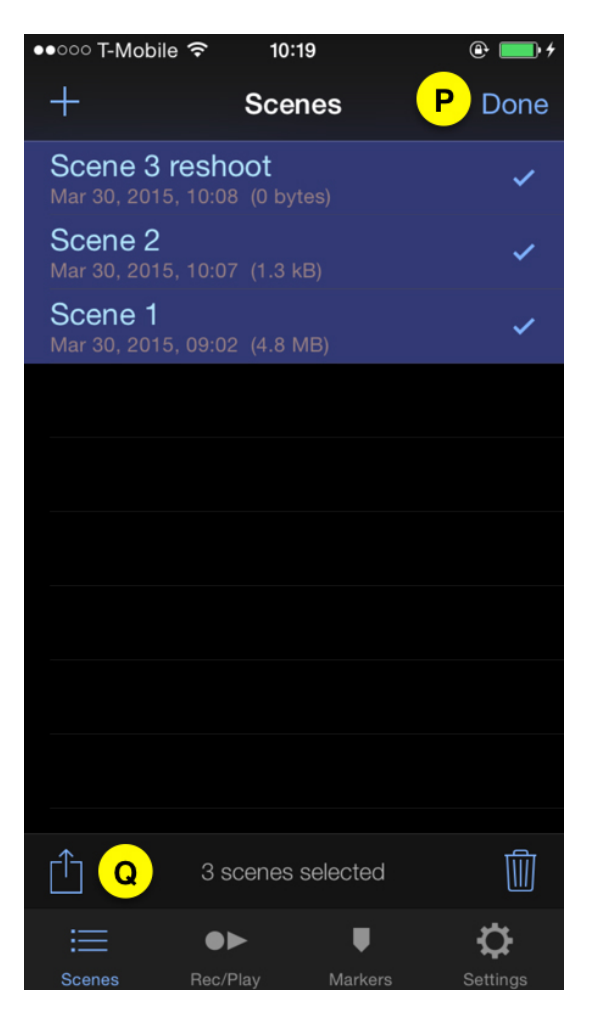

#### **Sharing Scenes via iTune File Sharing**

Using the Lighting to USB cable that comes with the iPhone charger, it's possible to transfer Scene data to your computer. There's no need to select Scenes to share via iTunes File Sharing - this method gives you direct access to the iPhone file storage system.

Connect the iPhone to your Mac or PC using the Lightning to USB cable that came with the iPhone/iPod charger, then launch iTunes.

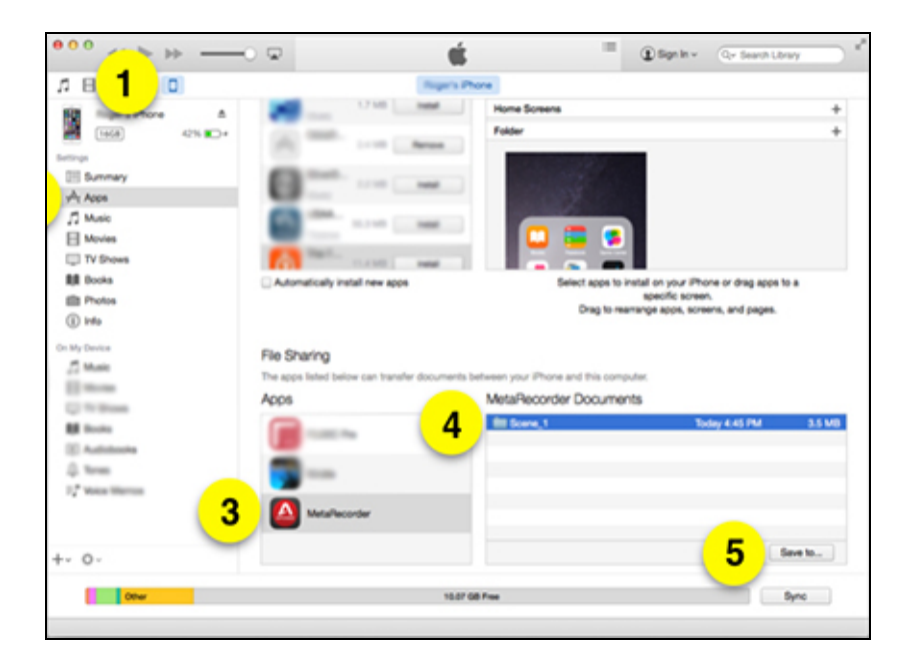

- 1. Click on the iPhone (iPad) icon.
- 2. Select "Apps" on the iPhone (iPad).
- 3. Scroll down to the "File Sharing" section and select "MetaRecorder".
- 4. Select the Scenes to be saved to the Mac/PC.
- 5. Click "Save to…" and navigate to the desired Mac/PC folder.